## AINASマニュアル

#### ■申請確認

ー ・ …………<br>1、ドリームパワーの照会画面で車両を選択後、「ワンストップサービス」ボタンを押す

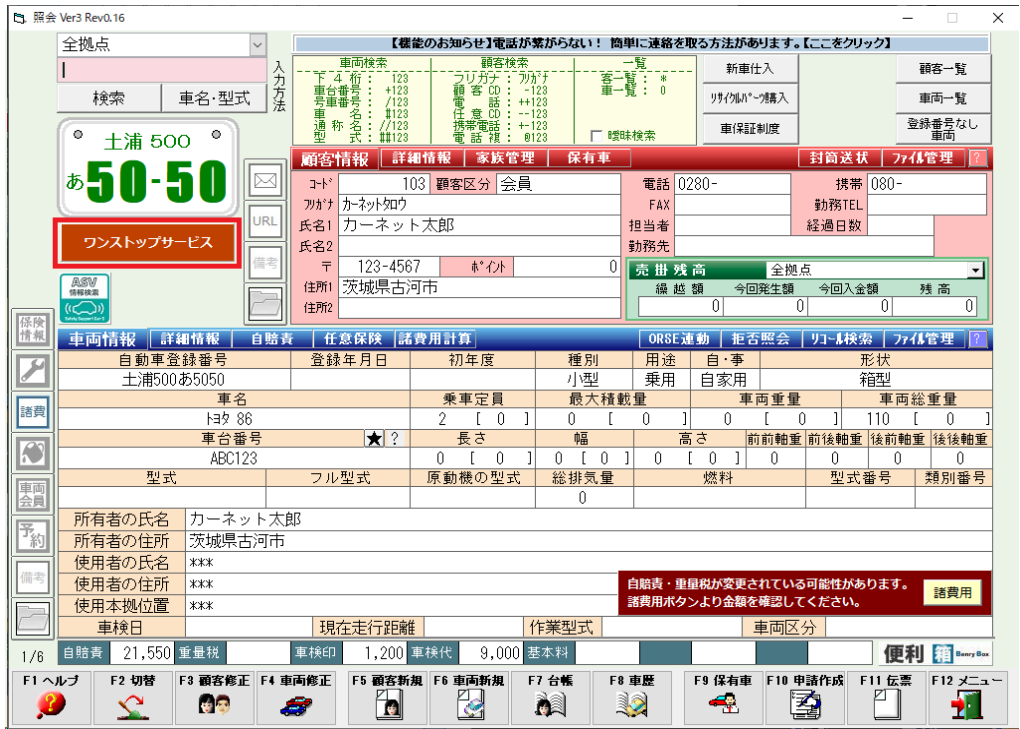

### 2、「2.申請書一覧」ボタンを押す

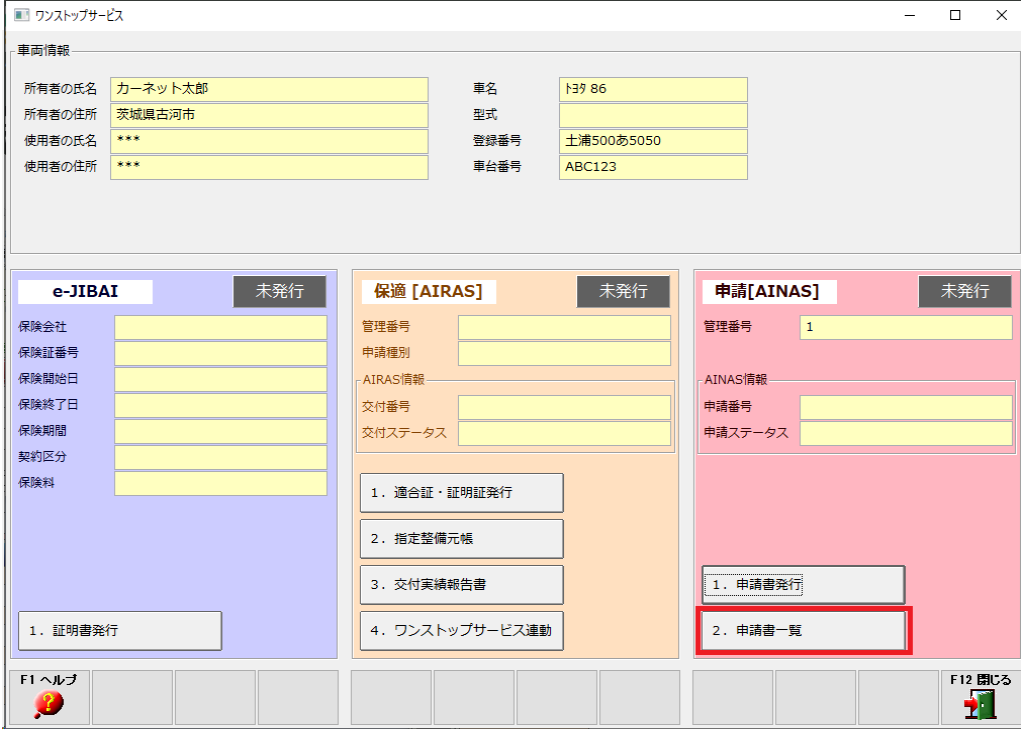

#### 3、検索条件を入力後「F7 検索」ボタンを押す ※申請前とは、保存だけ行い発行はしてないもの。申請後とは発行済みのものになります。 。<br>※依頼日とはドリームパワー上で発行が行われた日になります。

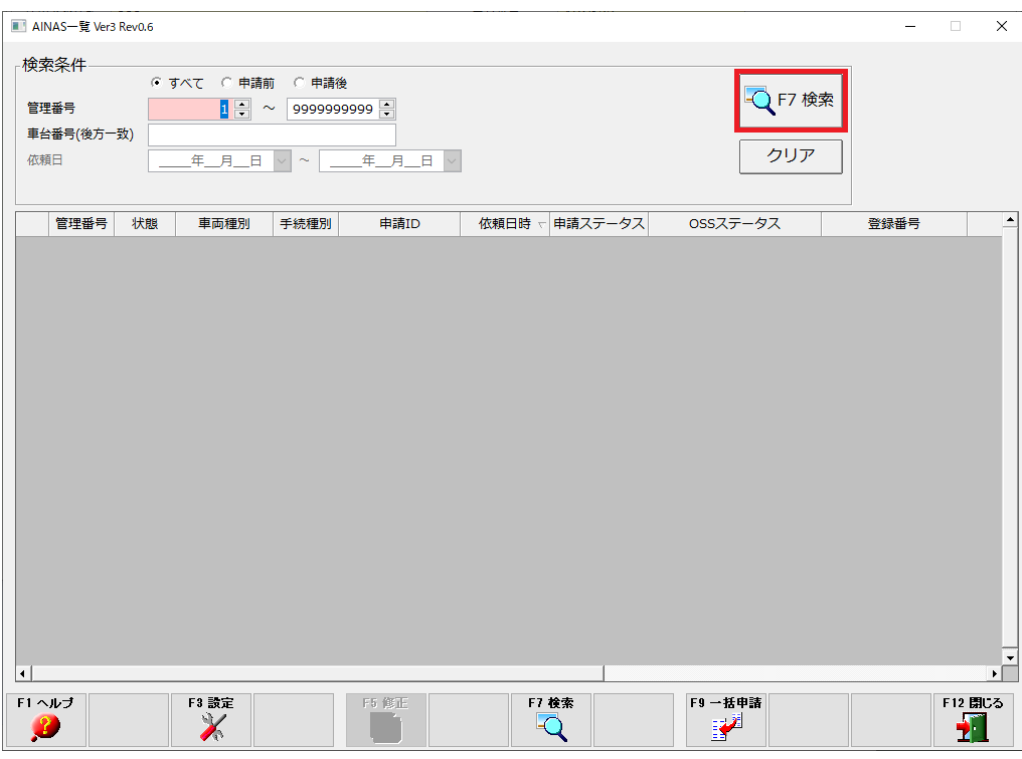

# 4、申請情報と現在の状態が表示されます。

※状態は検索ボタンを押したときに更新されます。ページを開いたままでは更新されないのでご注意ください。 ※申請書一覧画面で確認できるのはドリームパワーから発行された申請のみです。

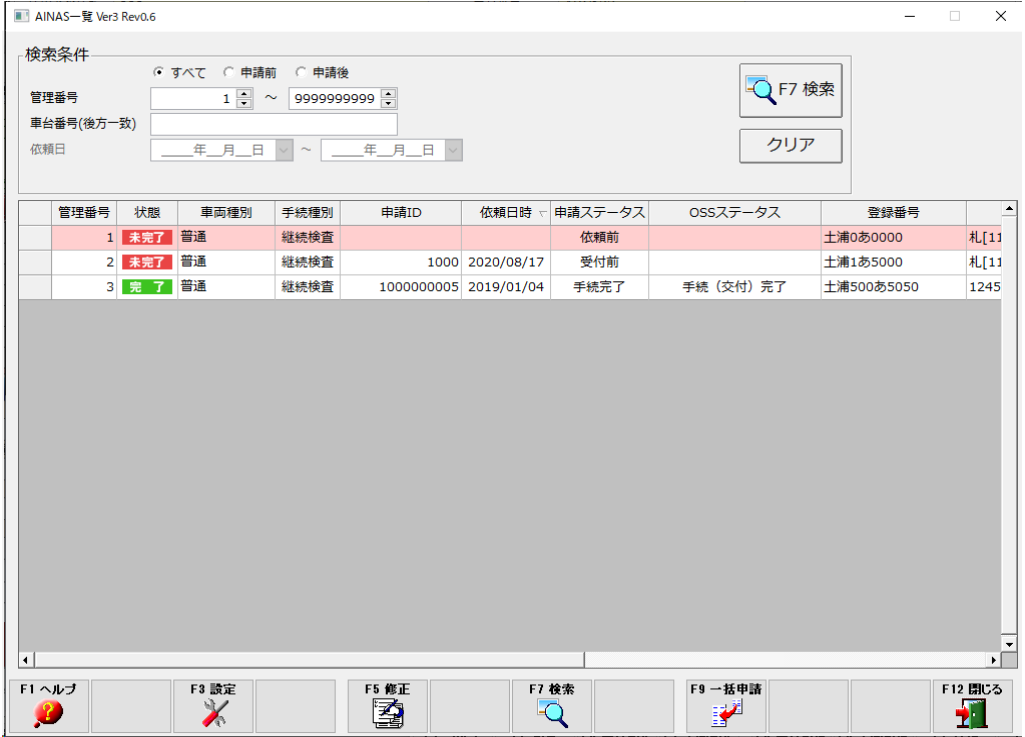

5、表の状態欄が「完了」になれば手続き完了です、車検証の交付が受けられます。

■代表的な申請ステータス 。<br>依頼前:ドリームパワーに保存だけを行い発行を行っていないデータ 受付前:発行済みだがまだ手続きは開始されていないデータ 申請中:手続き中のデータ 手続完了:申請手続きが全て完了したデータ、車検証の交付が受けられます。 差戻中:データ不備により取り下げられたデータ、修正の上再発行が必要